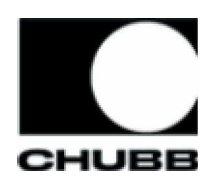

# **Auto-Pay Setup Guide**

Chubb is pleased to offer you Auto-Pay, a time saving bill payment solution that takes the hassle out of paying your insurance premium.

Auto-Pay:

- Is available through our web site at no cost to you,
- Responds to bills as they are issued by Chubb and automatically schedules payments on the date your premium is due,
- Notifies you via email when a payment is scheduled so you have time to contact your agent or broker should you have a question about a bill.

# **How to Use Auto-Pay**

To start using Auto-Pay:

- 1. Register on Chubb's web site and access your policy(s)
- 2. Sign up for online bill payment
- 3. Set up Auto-Pay to manage payments for your next billing cycle

#### *If you have never added your policy(s) online:*

Follow the instructions in the "Registering on Chubb's web site and Add Your Policy(s)," "Sign up for online bill payment" and "Set up Auto-Pay" sections of this guide.

#### *If you have already added your policy(s) online and are currently paying Chubb online through our web site*:

- 1. Log in to Chubb's web site with your user ID and password
- 2. Click the "Pay my bill" link
- 3. Follow the instructions in the "Set up Auto-Pay" section of this guide.

## *If you have already added your policy(s) online but are NOT paying Chubb online through our web site:*

- 1. Log in with your user ID and password
- 2. Follow the instructions in the "Sign up for online bill payment" and "Set up Auto-Pay" sections of this guide.

If you have forgotten your password and/or your user ID select the "Forgot your User ID or password?" links and follow the instructions to obtain your user ID and reset your password online. If you need further assistance please contact Chubb's customer care team at 866.324.8222.

# **Registering on Chubb's Web Site and Adding Your Policy(s)**

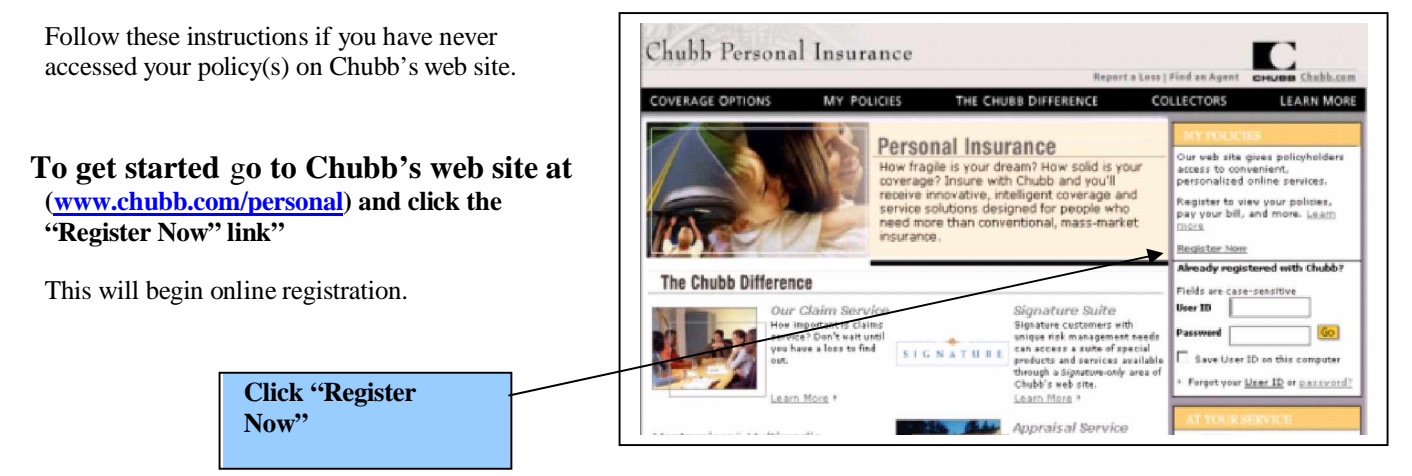

## **Step 1 – Enter Your Policy Information**

To complete the easy two step registration process, you will need to validate that you are the policyholder by entering information found on either your current policy or most recent bill.

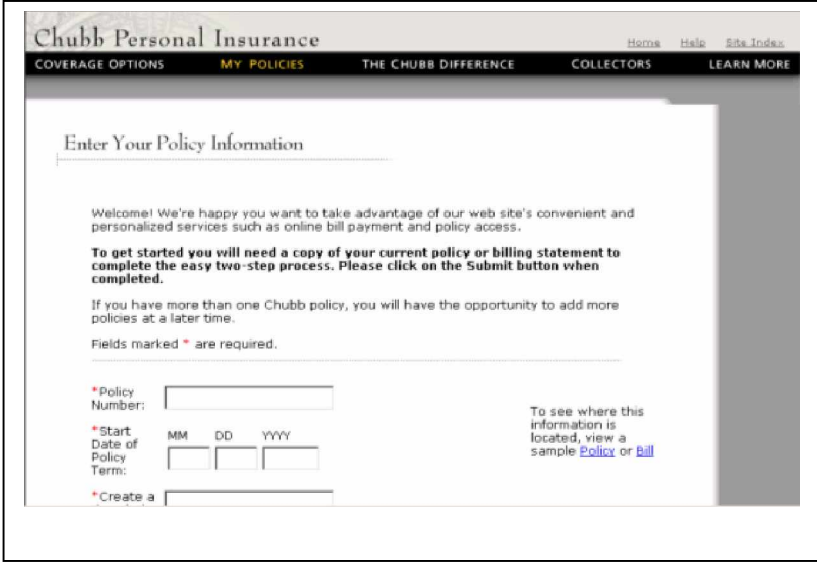

#### **Step 2 – Create an Online Account**

Complete the fields to create your online account. This will involve creating a user ID and password, providing an email address, answering challenge questions, and agreeing to the site's terms and conditions.

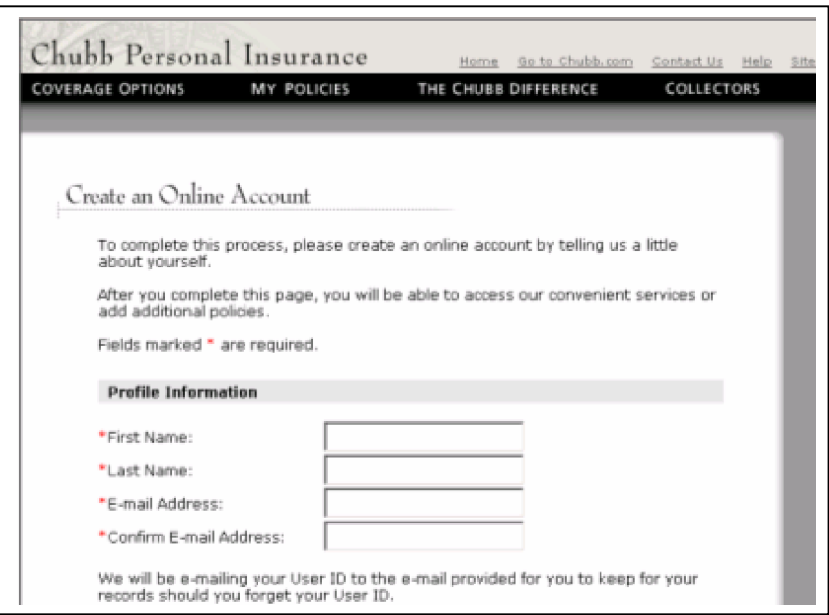

# **Sign Up for Online Bill Payment**

Follow these instructions if you have never paid your Chubb bills through our Web site.

## **Step 1 – Select "Pay My Bill" from any of the drop down menus or select "Click to Pay with CheckFree"**

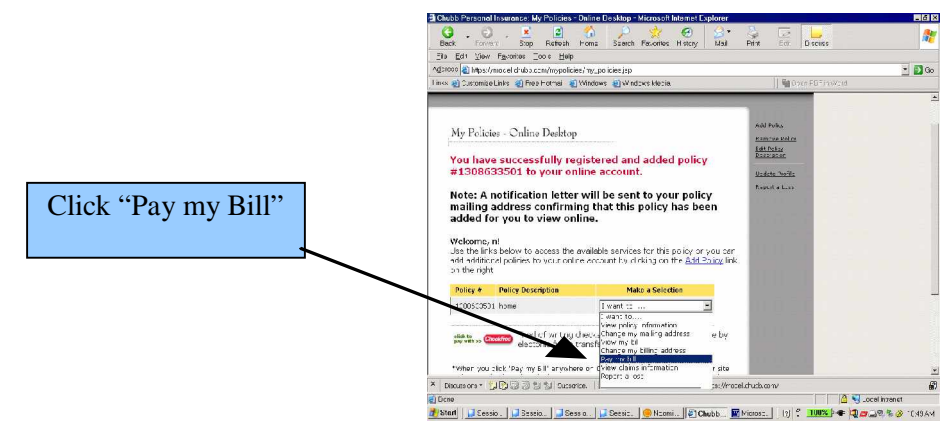

Chubb has formed a relationship with CheckFree, a leading provider of online bill payment services, to offer you some of the best online bill payment solutions available today.

When you select these links on Chubb's web site, you will be sent to a site CheckFree manages for Chubb. Chubb will send information you provided during online registration and information regarding your Chubb billing accounts to CheckFree to help you easily establish an online payment account.

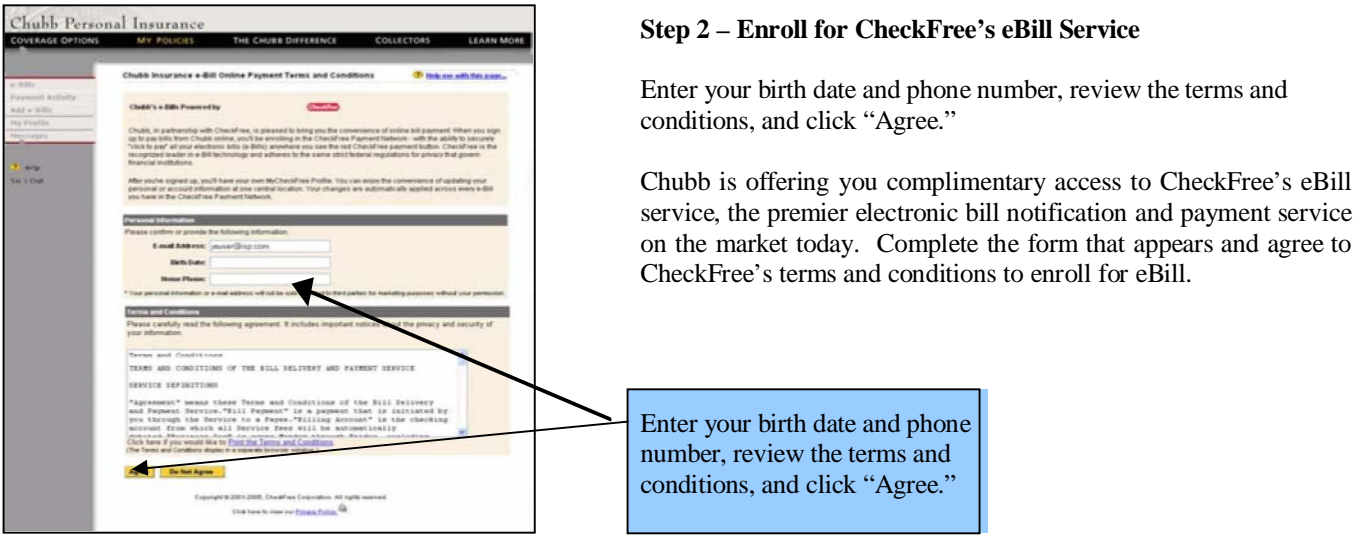

# **Set Up Auto-Pay**

Follow these instructions to set up Auto-Pay to manage payments on your next billing cycle.

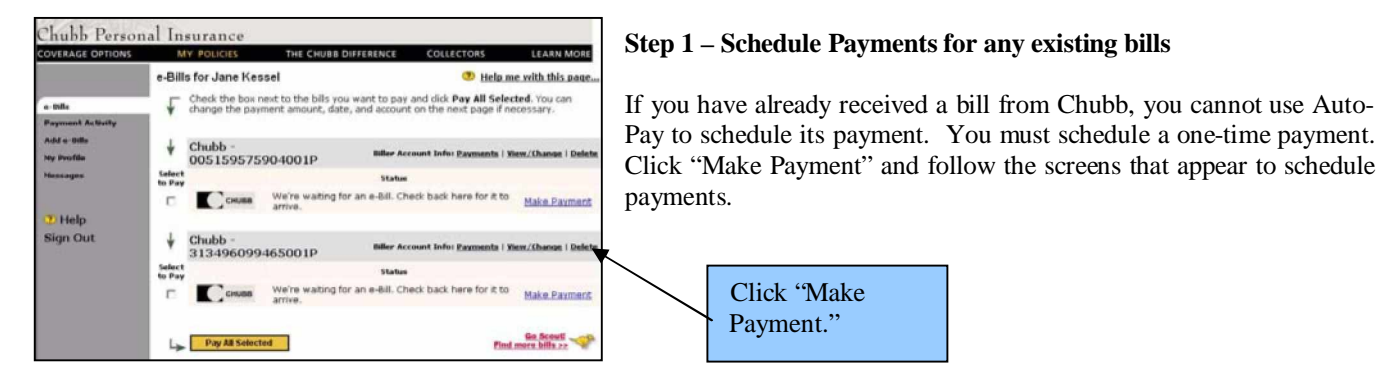

## **Step 2 – Return to Chubb's web site within 24 hours of signing up for eBill and Navigate to your eBill online bill payment account**

You will not be eligible for Auto-Pay until the day after you enroll for eBill. Chubb needs 24 hours to process all eBill enrollment requests.

Log in to Chubb's web site with your user ID and password and click "Pay My Bill" from any drop down menu or select the "Click to Pay with CheckFree" button.

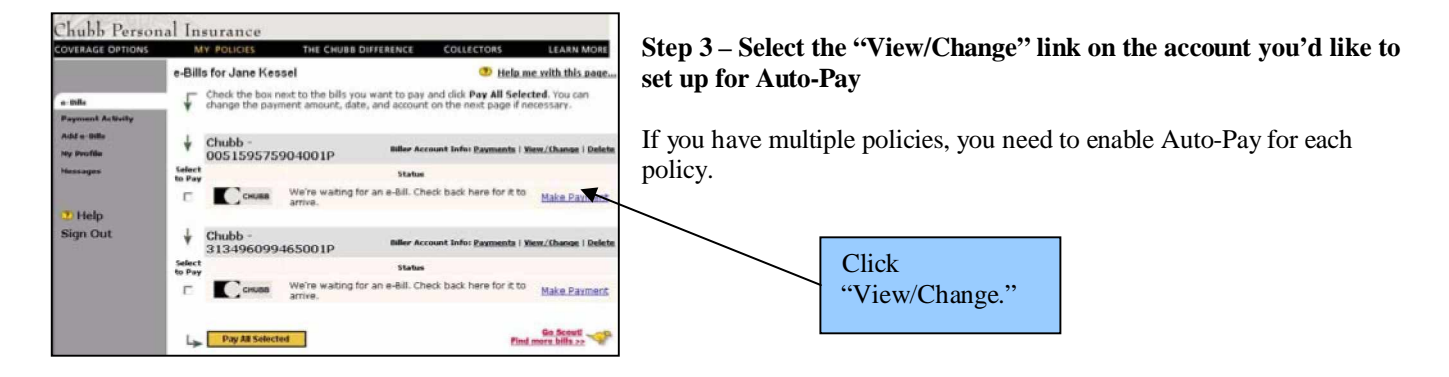

**Step 4 – Select "Enable Auto-Pay" and make your Auto-Pay selections**

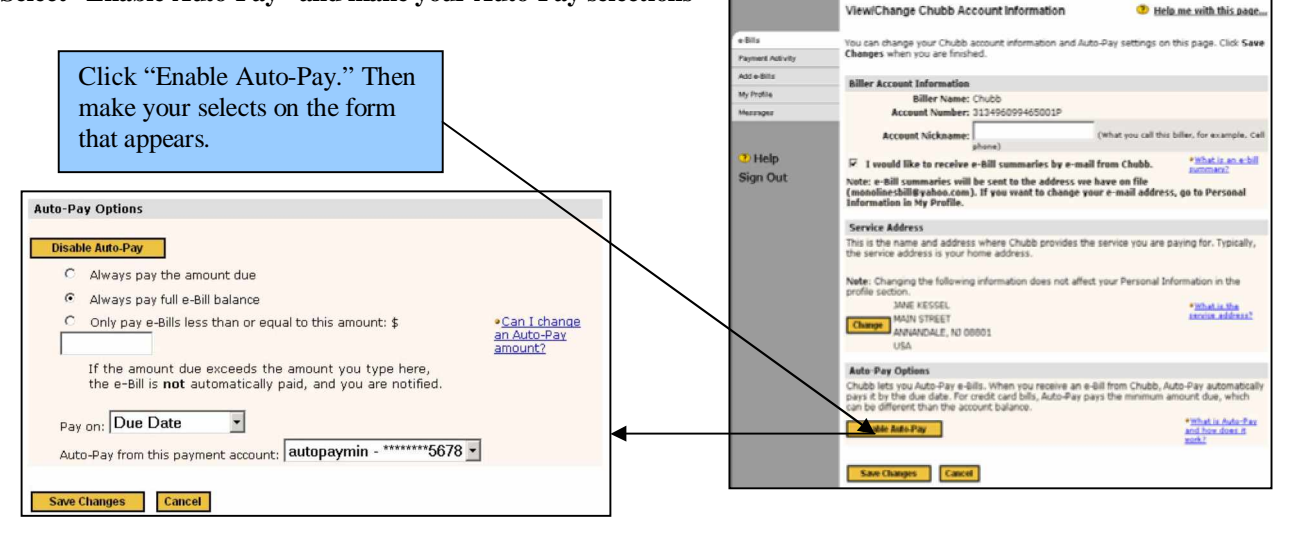

Chubb Personal Insurance

## **Auto-Pay Selections**

#### *Payment Amount Options*

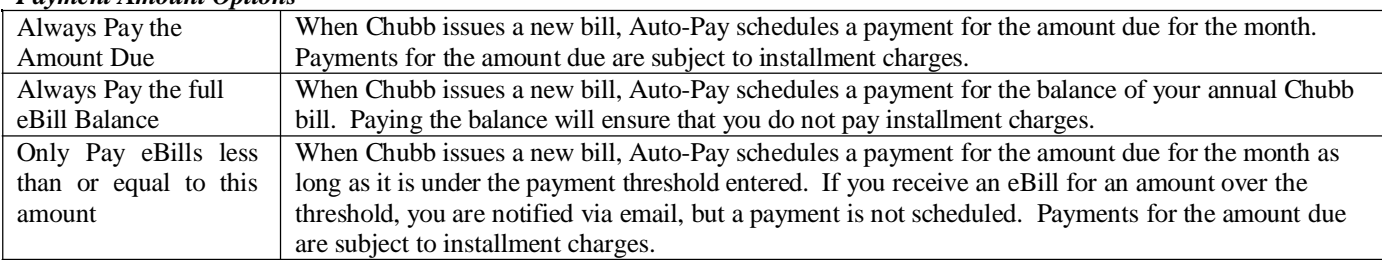

#### *Payment Date Options*

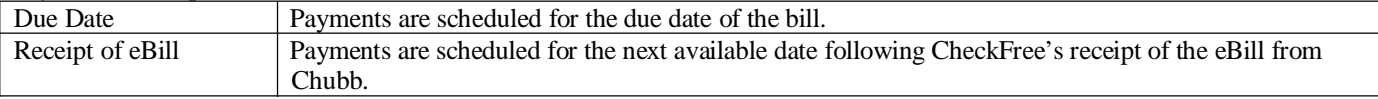

#### *Bank Account Options*

This drop down menu allows you to select from which bank account you would like to schedule payments for your policy. NOTE: You can cancel future payments scheduled through Auto-Pay. When a payment is scheduled, you are notified via email so you have an opportunity to follow up with your agent or broker should you have a question about your bill.

# **Step 6 – Click "Save Changes"**

This will save your Auto-Pay selections. If you leave your online bill payment account without clicking this button, your Auto-Pay selections will not be saved.

If you need assistance, don't hesitate to contact Chubb's Customer Care Team at 866.324.8222 or via email at [customercare@chubb.com.](mailto:customercare@chubb.com)